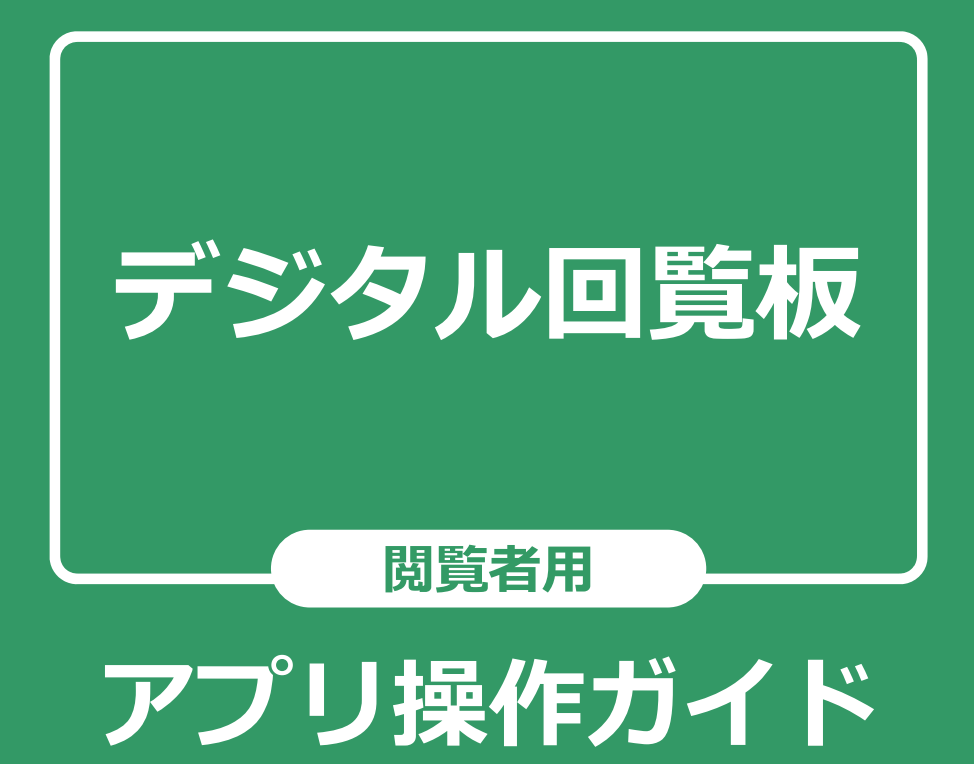

2024年4⽉ 第2版

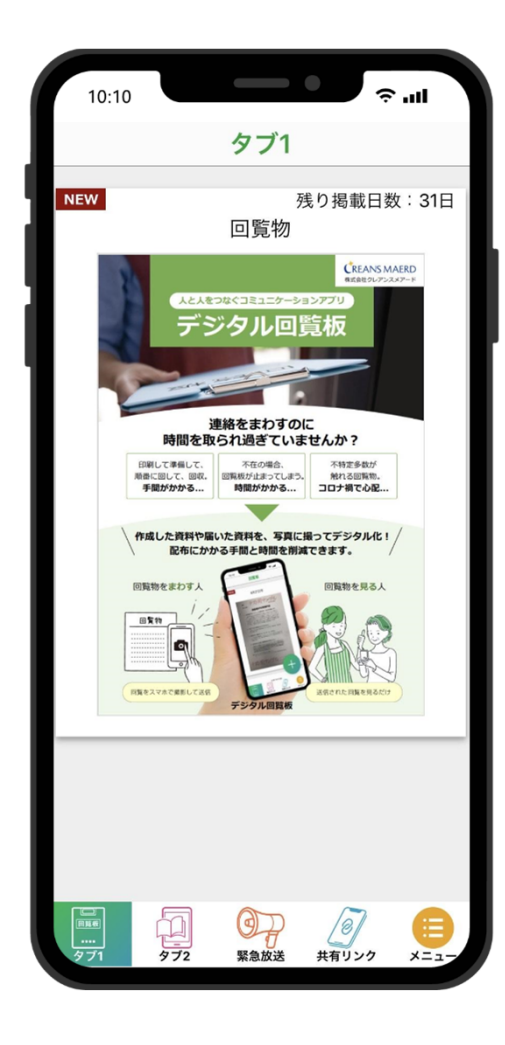

港区 産業・地域振興支援部 地域振興課

© 2023 CREANSMAERD CO.,LTD. ALL RIGHTS RESERVED.

**アプリ 操作ガイド ⽬次**

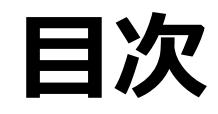

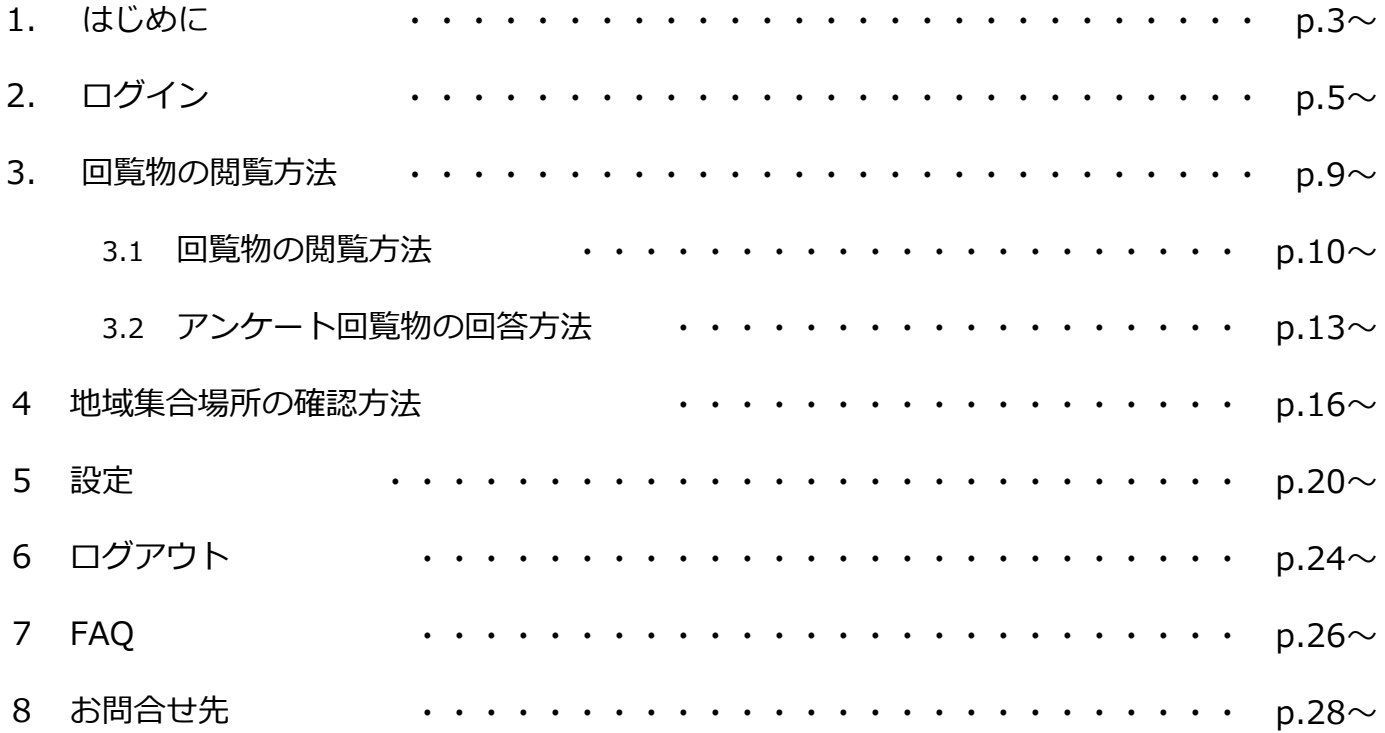

## デジタル回覧板 **はじめに**

**操作ガイド**

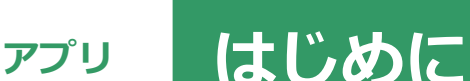

#### はじめに

町会・自治会からは「回覧板がチラシの有効期限後に回ってくるこ とがある。」や「マンション住民に回覧できない。」、「コロナ禍 を契機に回覧板を廃止した。」「回覧の負担を軽減したい。」 などの声をいただいております。

町会・自治会のデジタル化の推進や紙資料の削減、回覧の負担軽減 及び区内の町会・自治会への迅速な連絡体制の整備として、デジタ ル回覧板を導入いたします。

当アプリでは、毎月各地区協働推進課から郵便でお送りしている港 区情報をデジタル化して配信するほか、町会・自治会から会員に案 内するチラシ等も発信することができます。

本マニュアルは、主に一般の町会・自治会会員で、配信される回覧 物等を閲覧する方向けにご利用いただく回覧板閲覧用のアプリ操作 マニュアルとなります。

本マニュアルに記載されているアプリ画面は、あくまでもイメージ 画像となりますので、実際にご利用いただく画面と一部、異なる点 がございます。 予めご了承くださいませ。

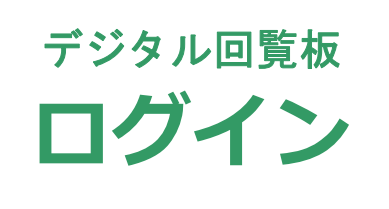

**操作ガイド**

**ログイン アプリ**

#### アプリをインストールし、起動するとログイン 画面が表示されます。

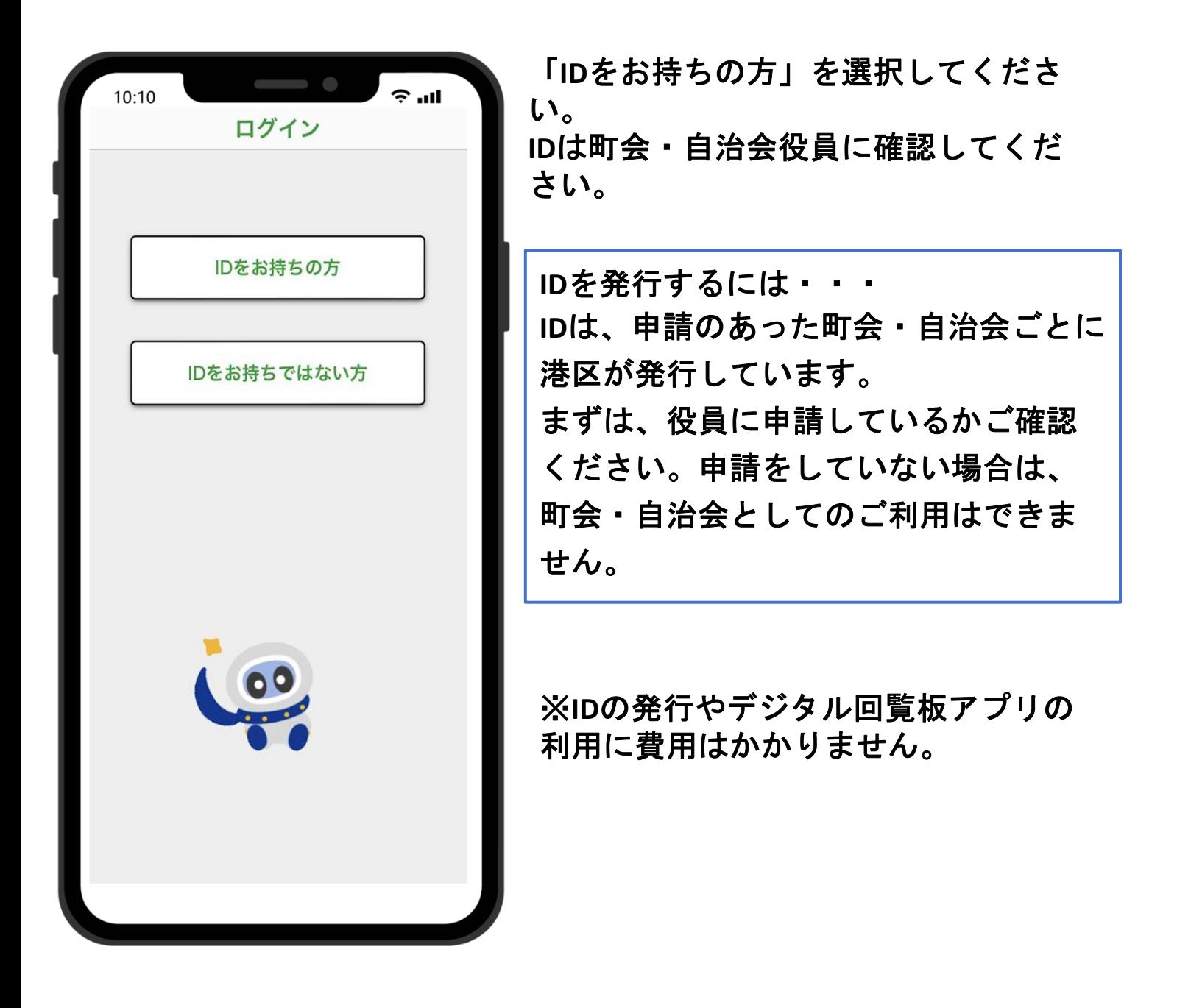

#### **ログイン アプリ 操作ガイド**

#### **ID**とパスワードの入力画面が表示されます。

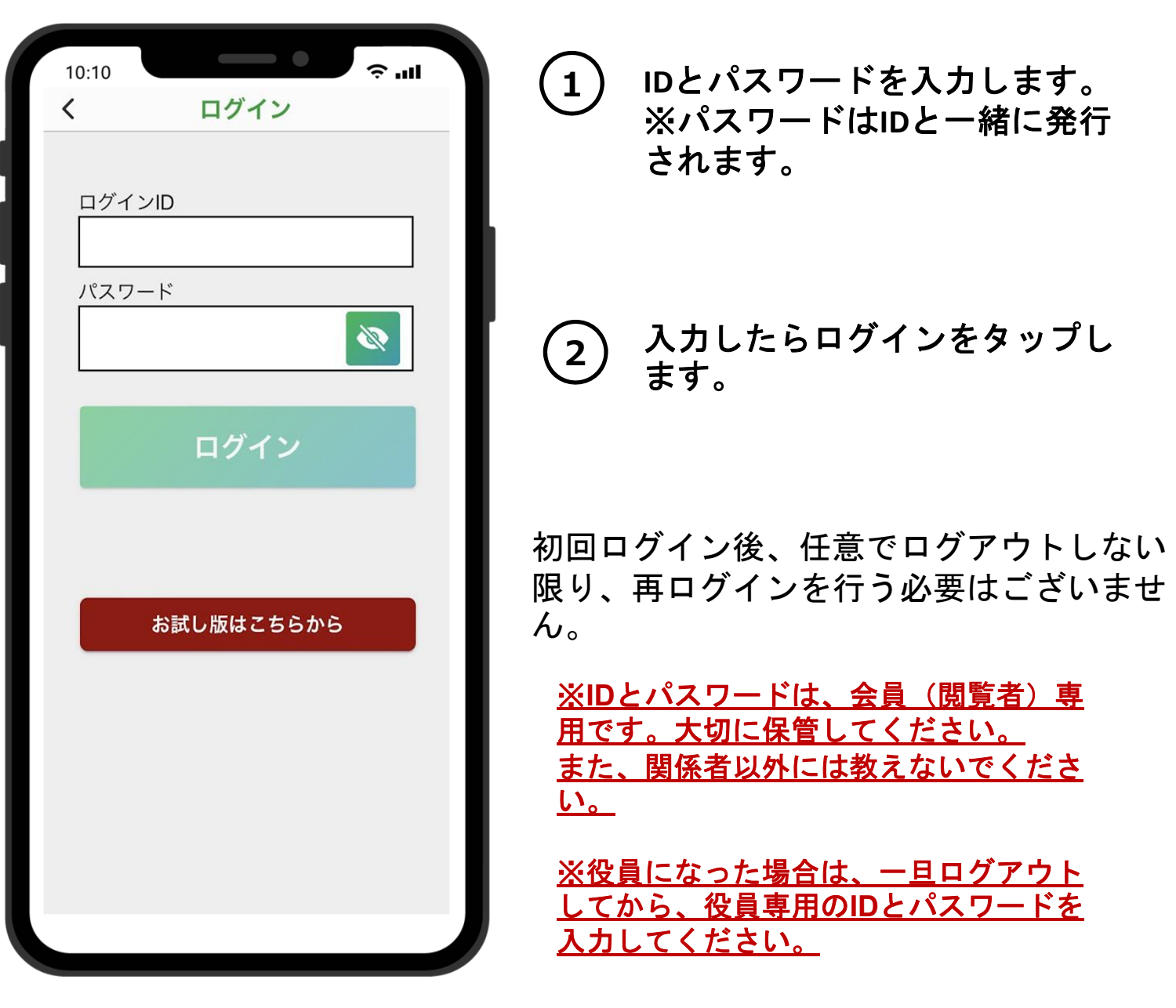

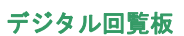

## ログイン後の画面になります。

**画面説明** 

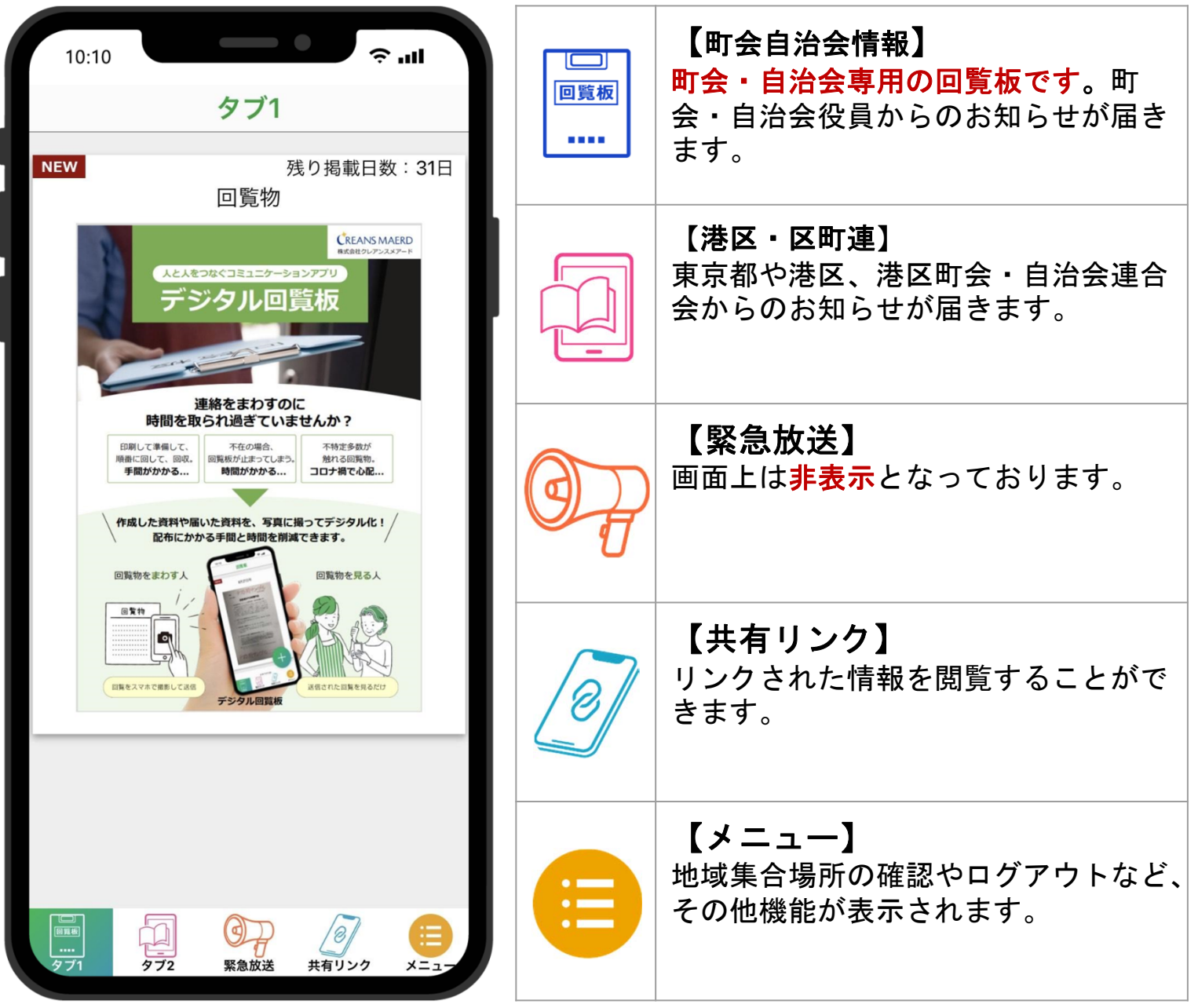

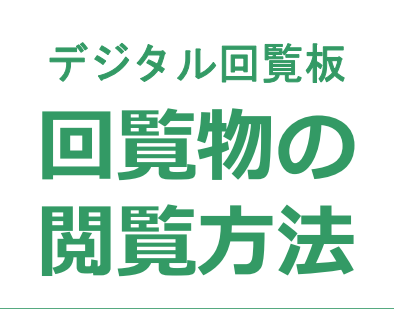

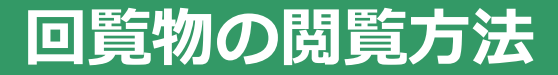

### 閲覧したい回覧物をタップします。

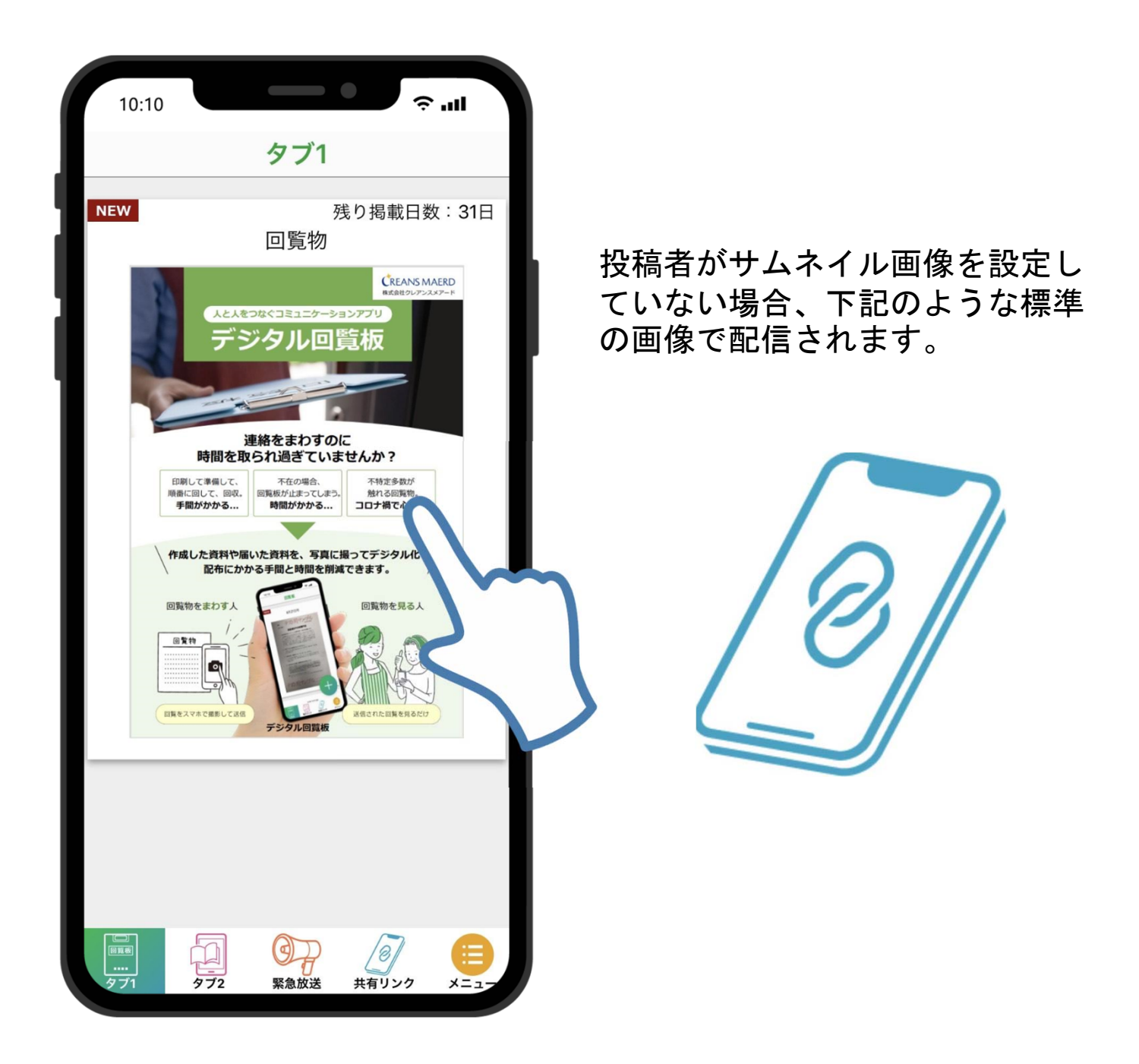

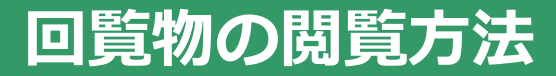

## 回覧物の内容が閲覧できます。

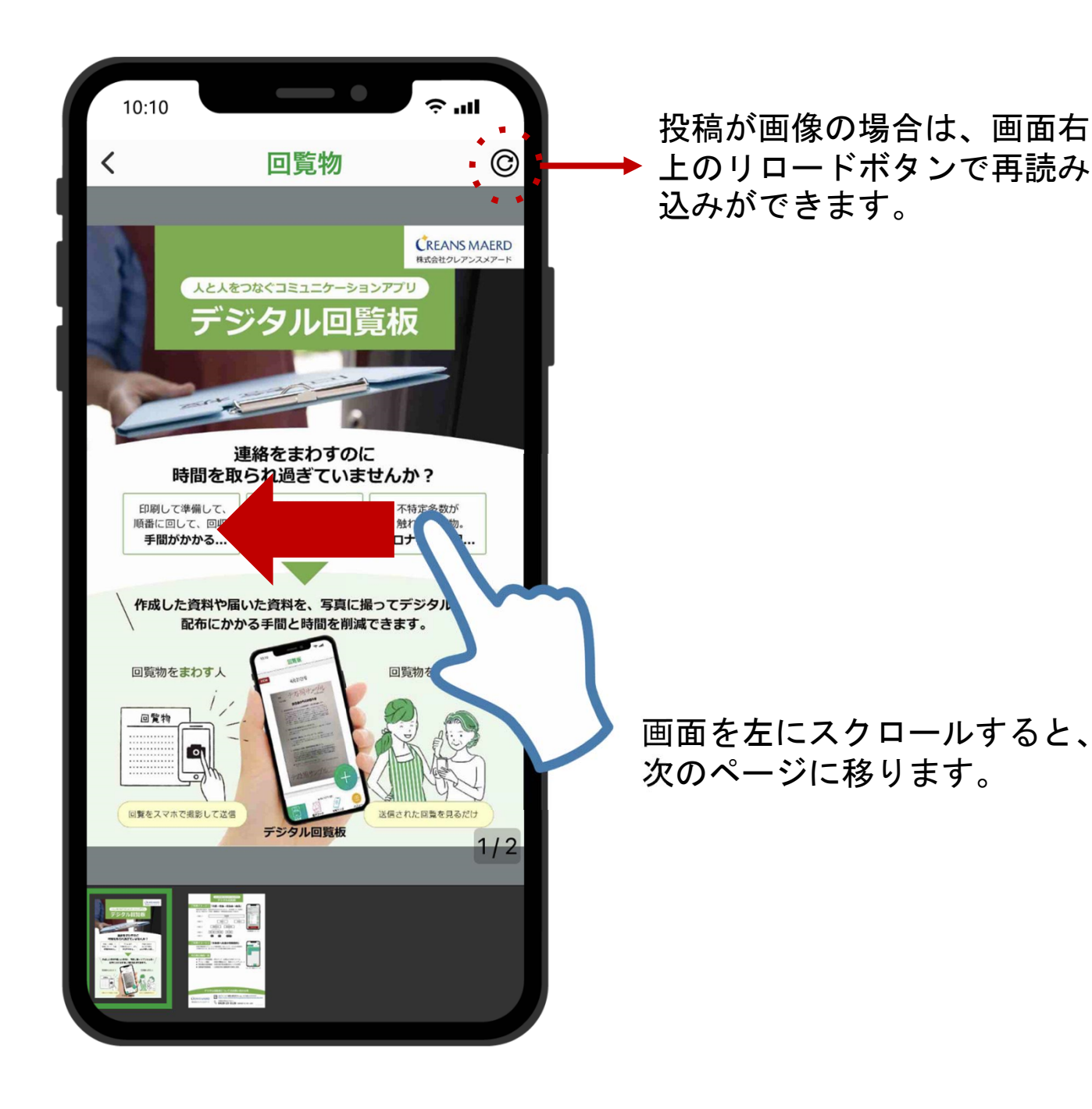

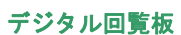

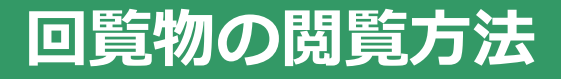

## 回覧物の拡大も可能です。

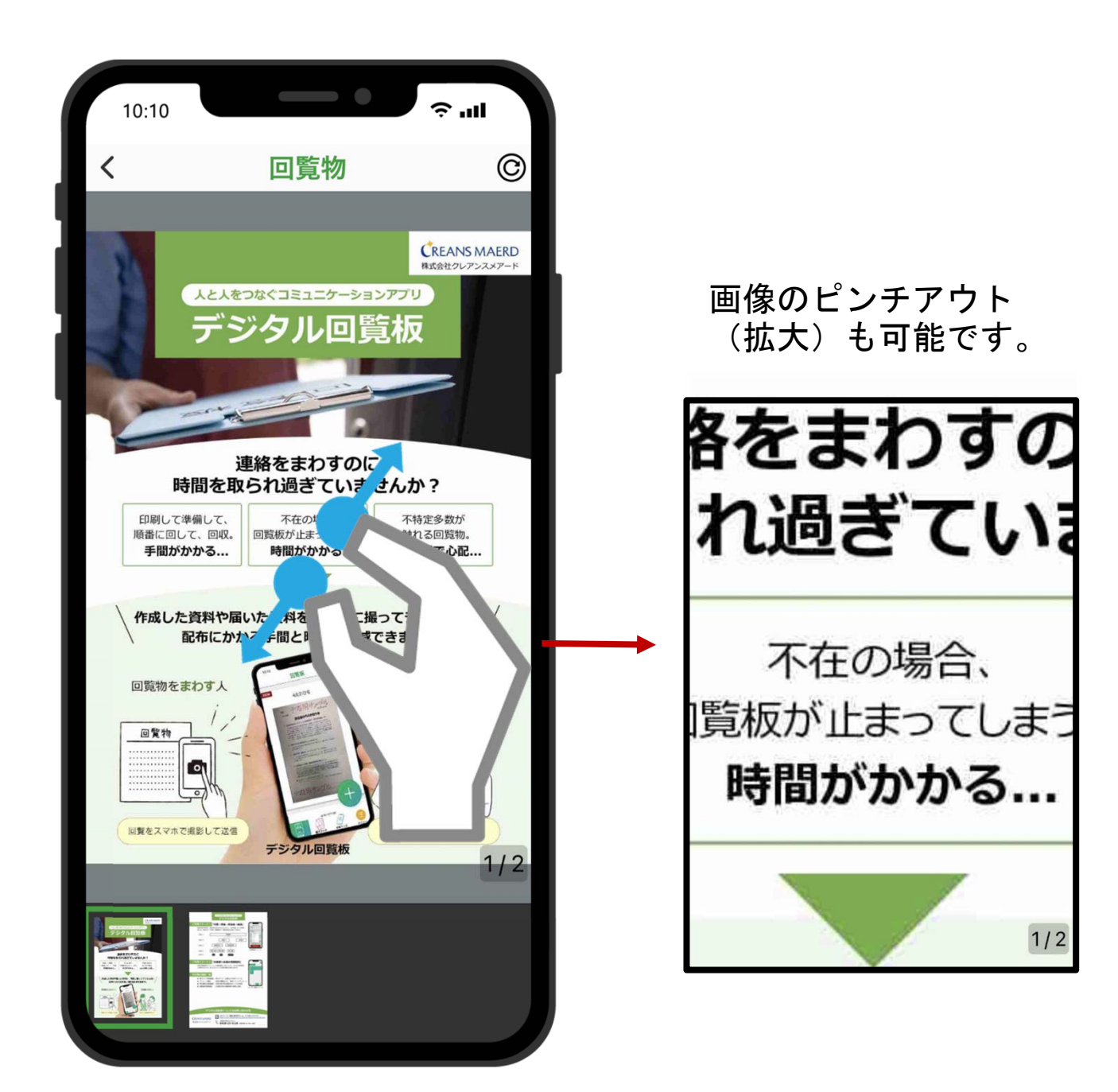

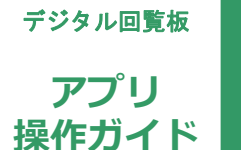

**操作ガイド アンケート回覧物の回答⽅法**(1/3)

# 1.回答するアンケートをタップします。

※表示画像は標準の画像(イメージ)となっております。

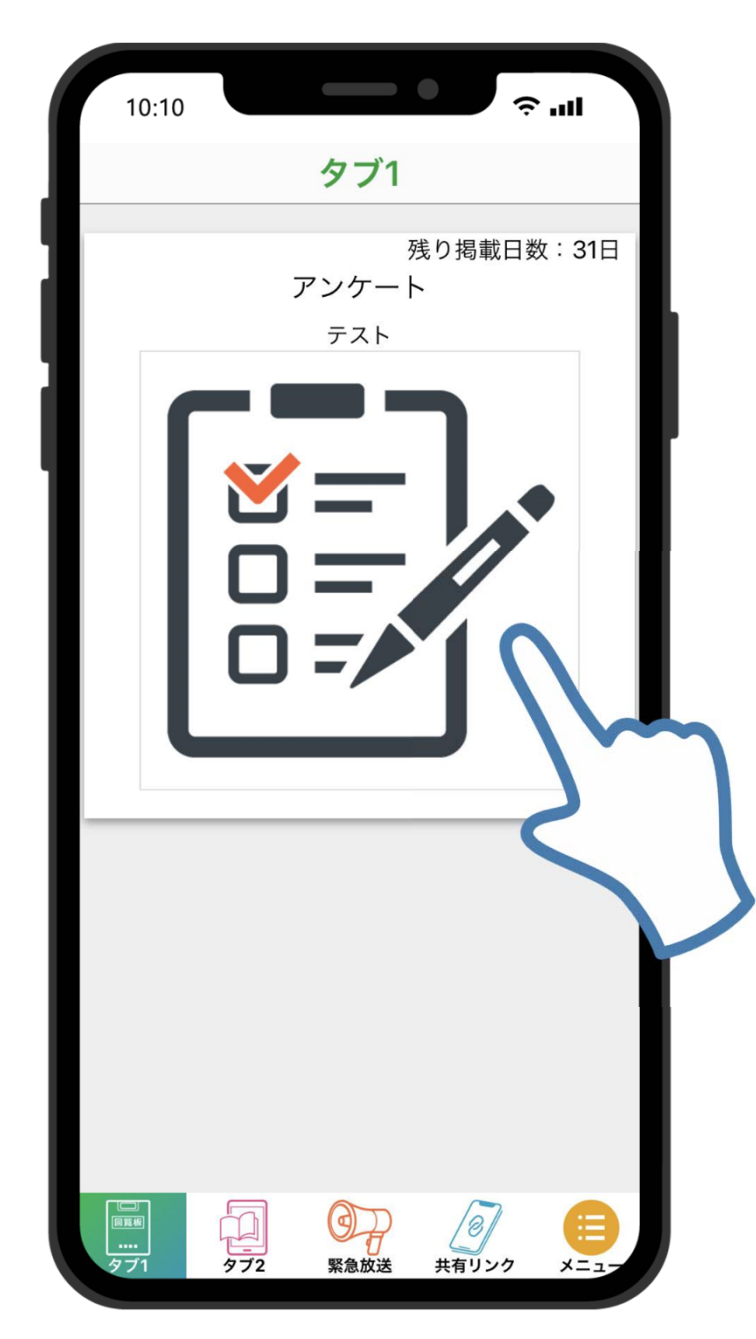

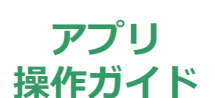

**操作ガイド アンケート回覧物の回答⽅法**(2/3)

#### 2. 回答を選択し、「回答を送信する」ボタン をタップします。

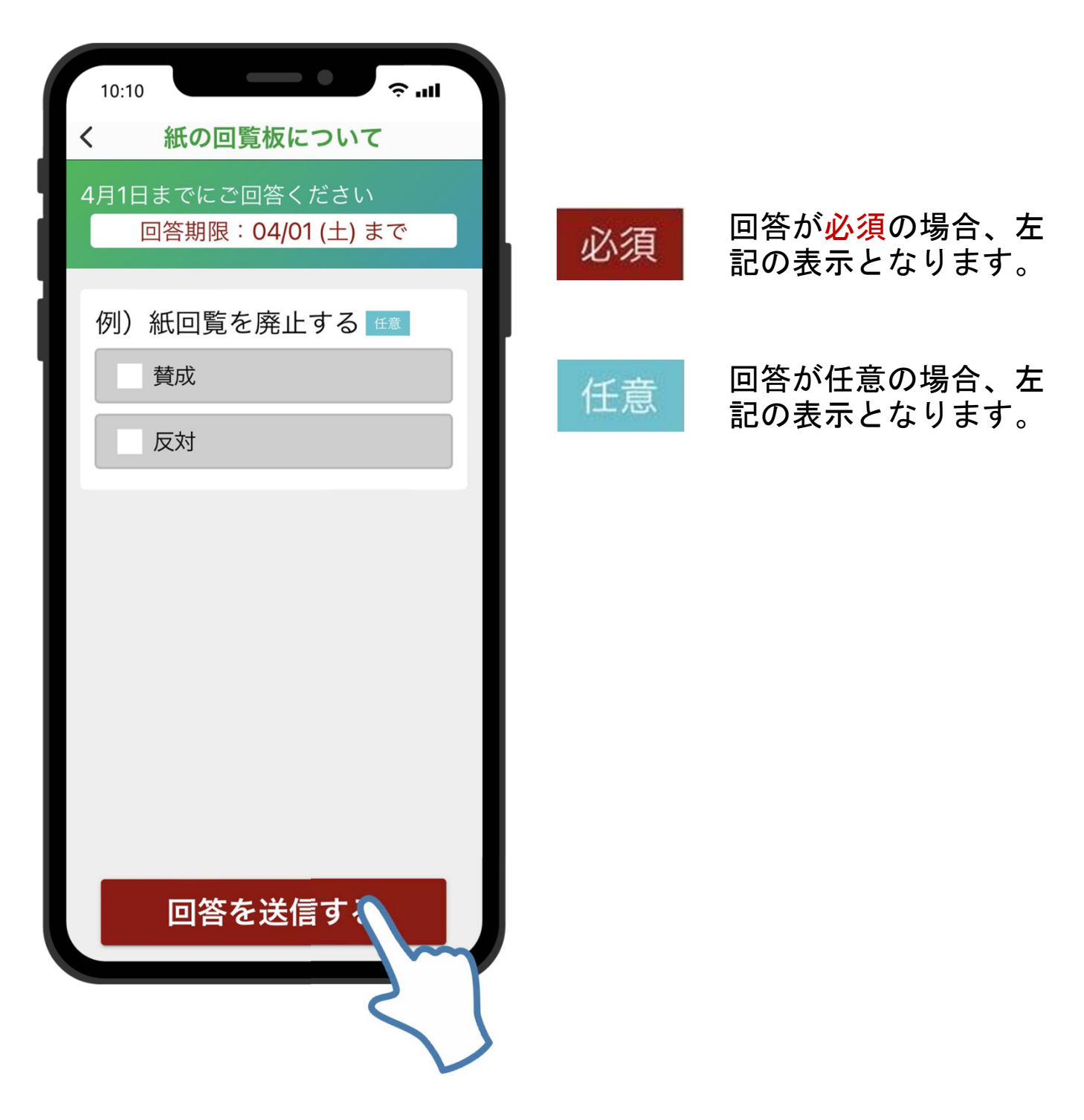

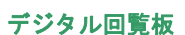

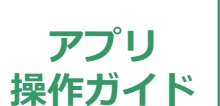

**操作ガイド アンケート回覧物の回答⽅法**(3/3)

## 3.回覧板一覧に戻ります。

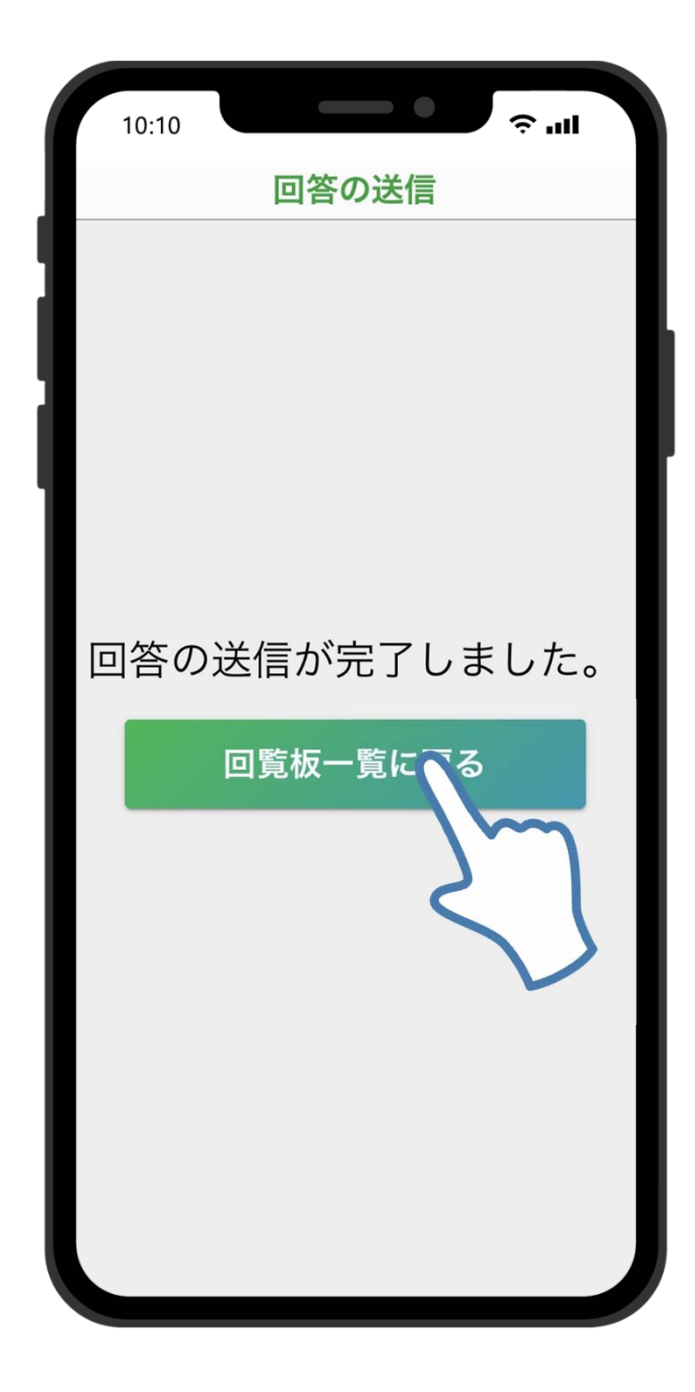

※回答は一つの端末か ら一度しかできません。

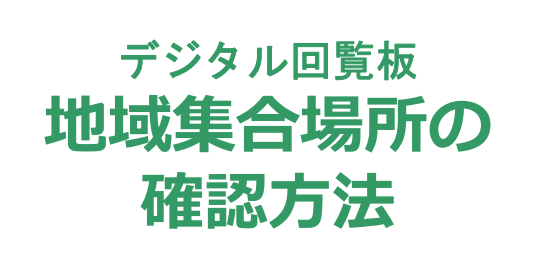

**アプリ**<br>操作ガイド

#### **操作ガイド 地域集合場所の確認⽅法**(1/3)

#### 1.メニュー内にある「地域集合場所」を選択 します。

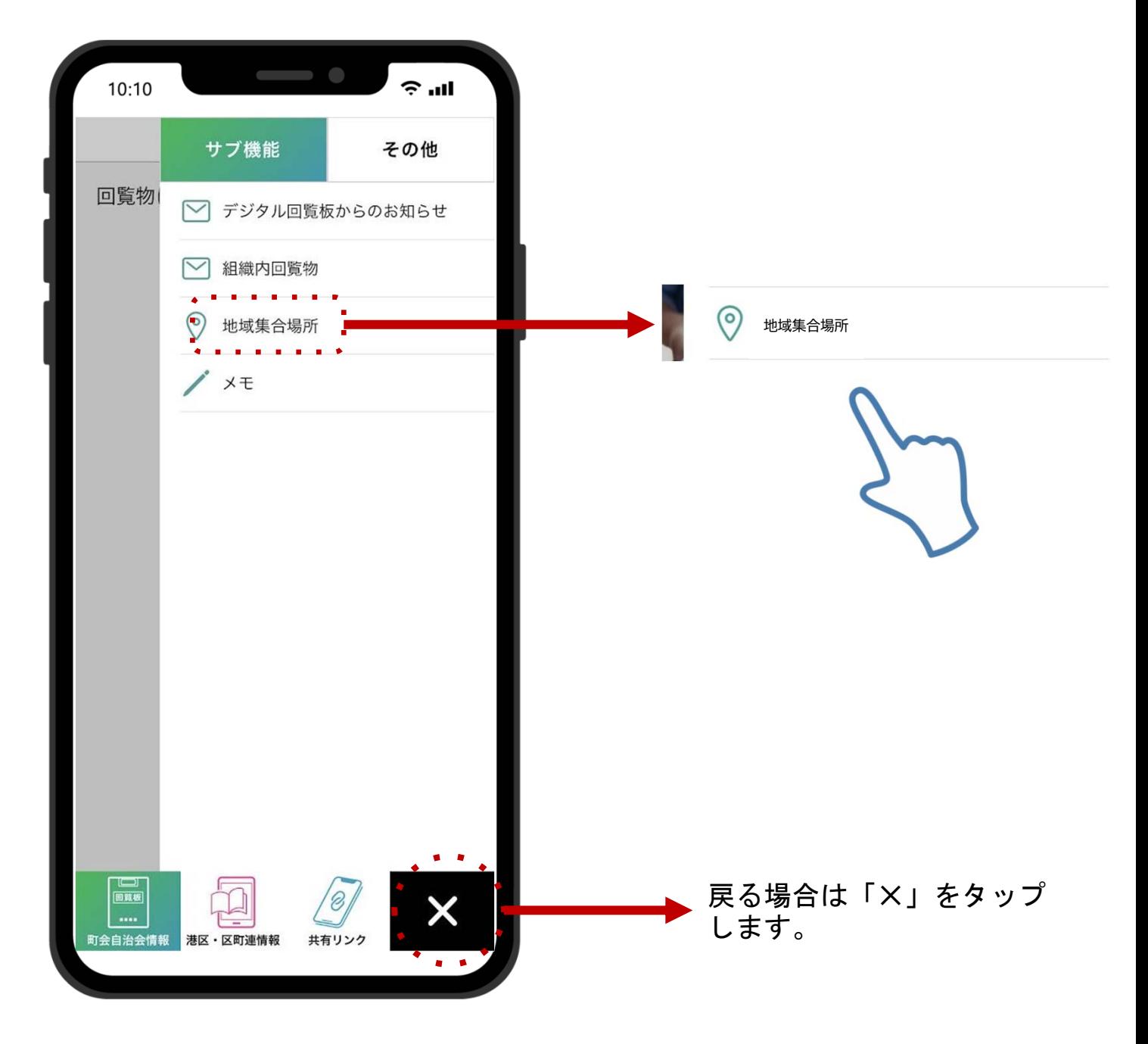

ーアプリ<br>操作ガイド

#### **操作ガイド 地域集合場所の確認⽅法**(2/3)

2.地域集合場所の一覧が表示されますので、 任意の地域集合場所を選択します。

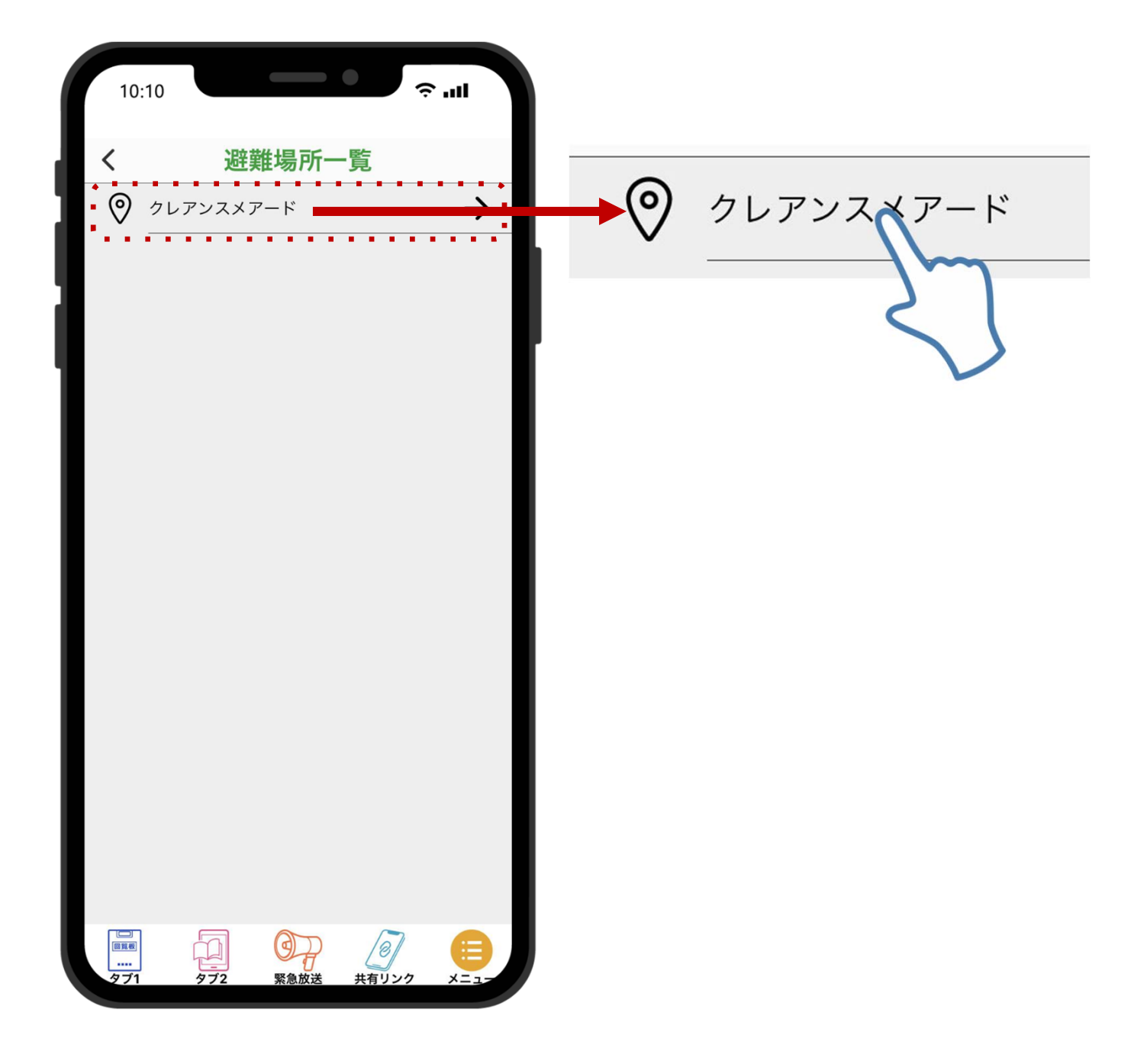

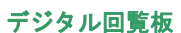

**操作ガイド 地域集合場所の確認⽅法**(3/3)

#### 3.「ルート検索」をタップすると避難場所 までの経路がマップで表示されます。

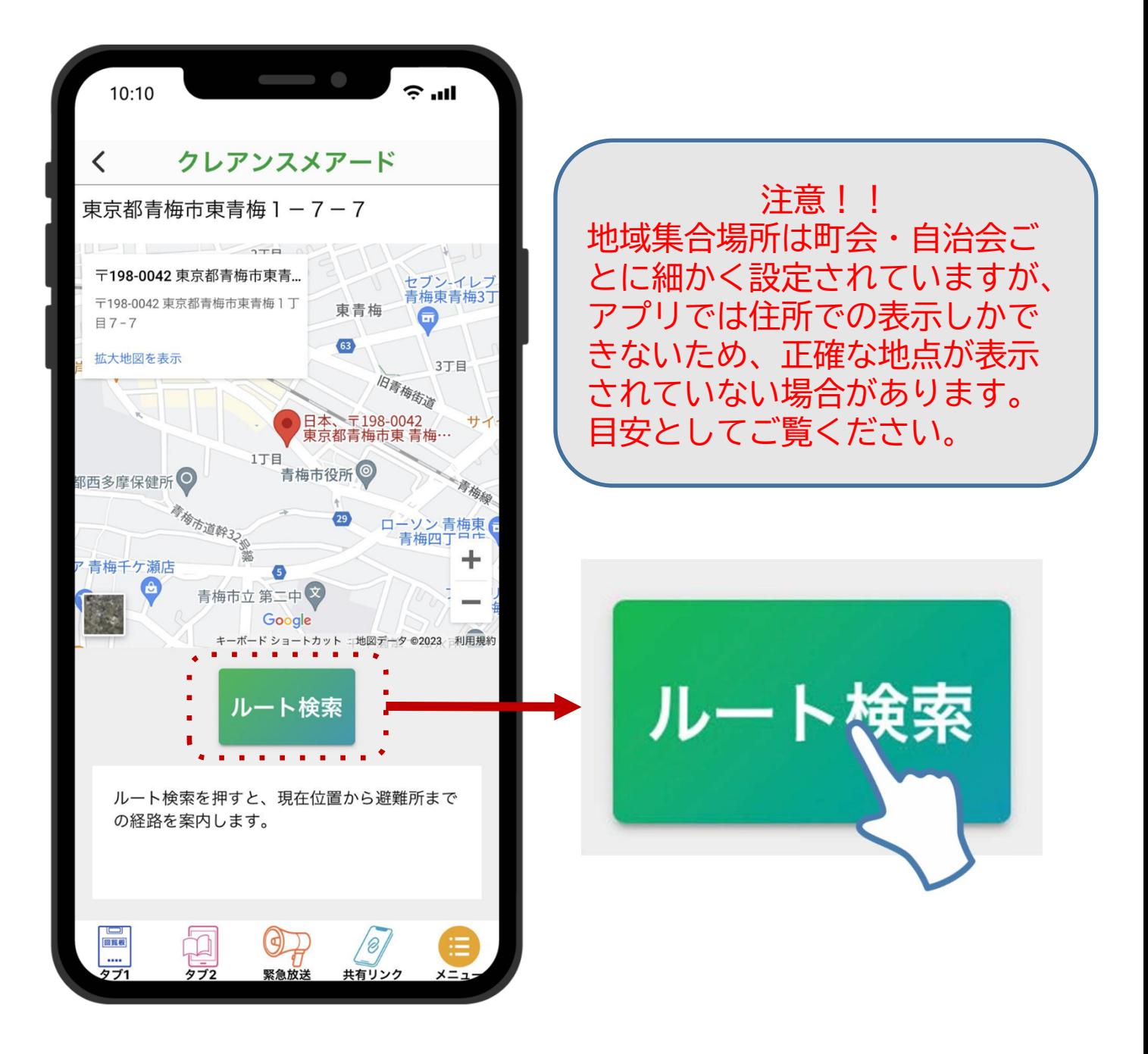

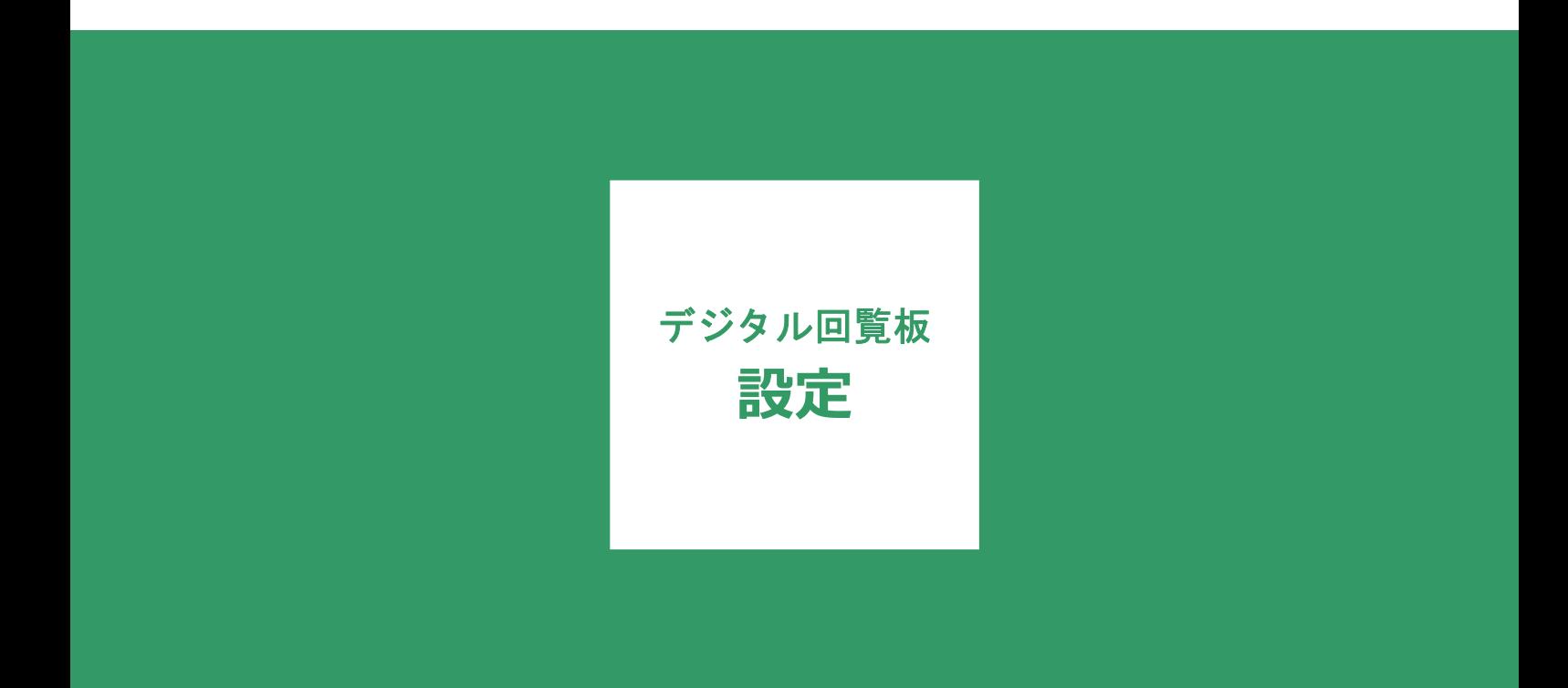

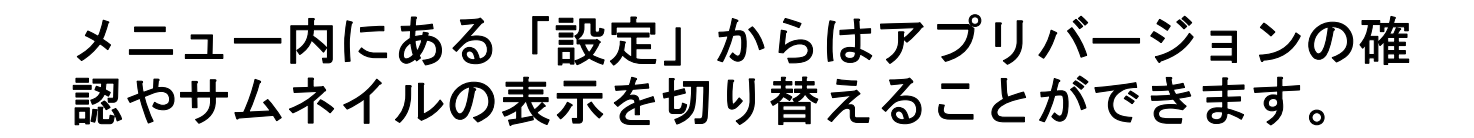

**アプリ**

アプリ 設定

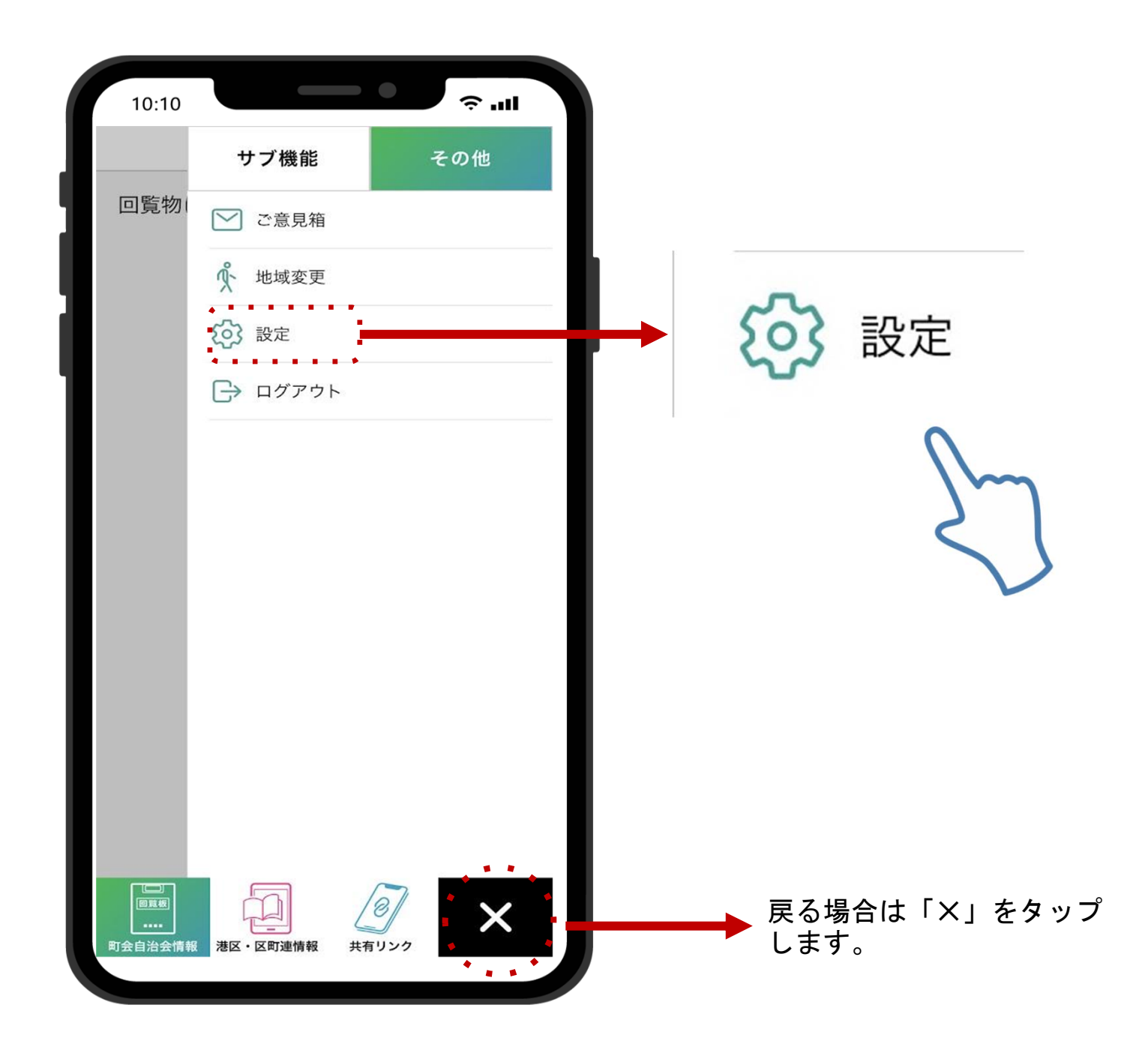

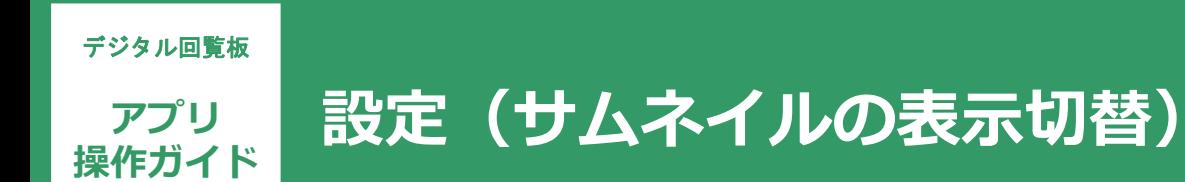

# サムネイルが**OFF**の状態

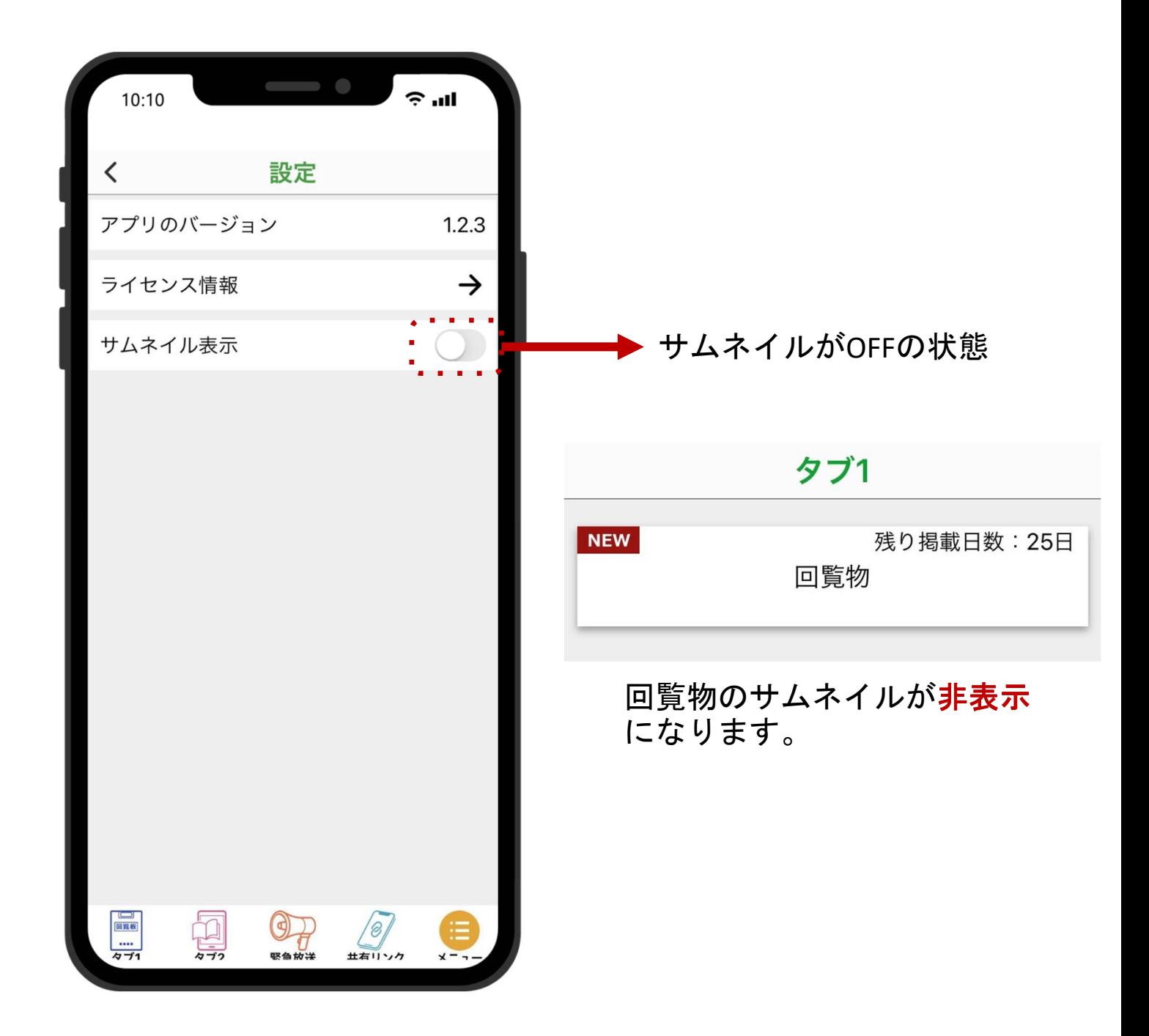

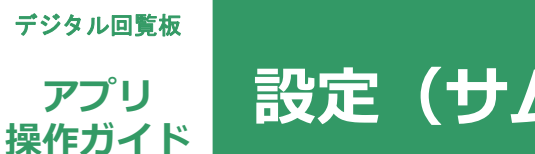

**操作ガイド 設定(サムネイルの表⽰切替)**

# サムネイルが**ON**の状態

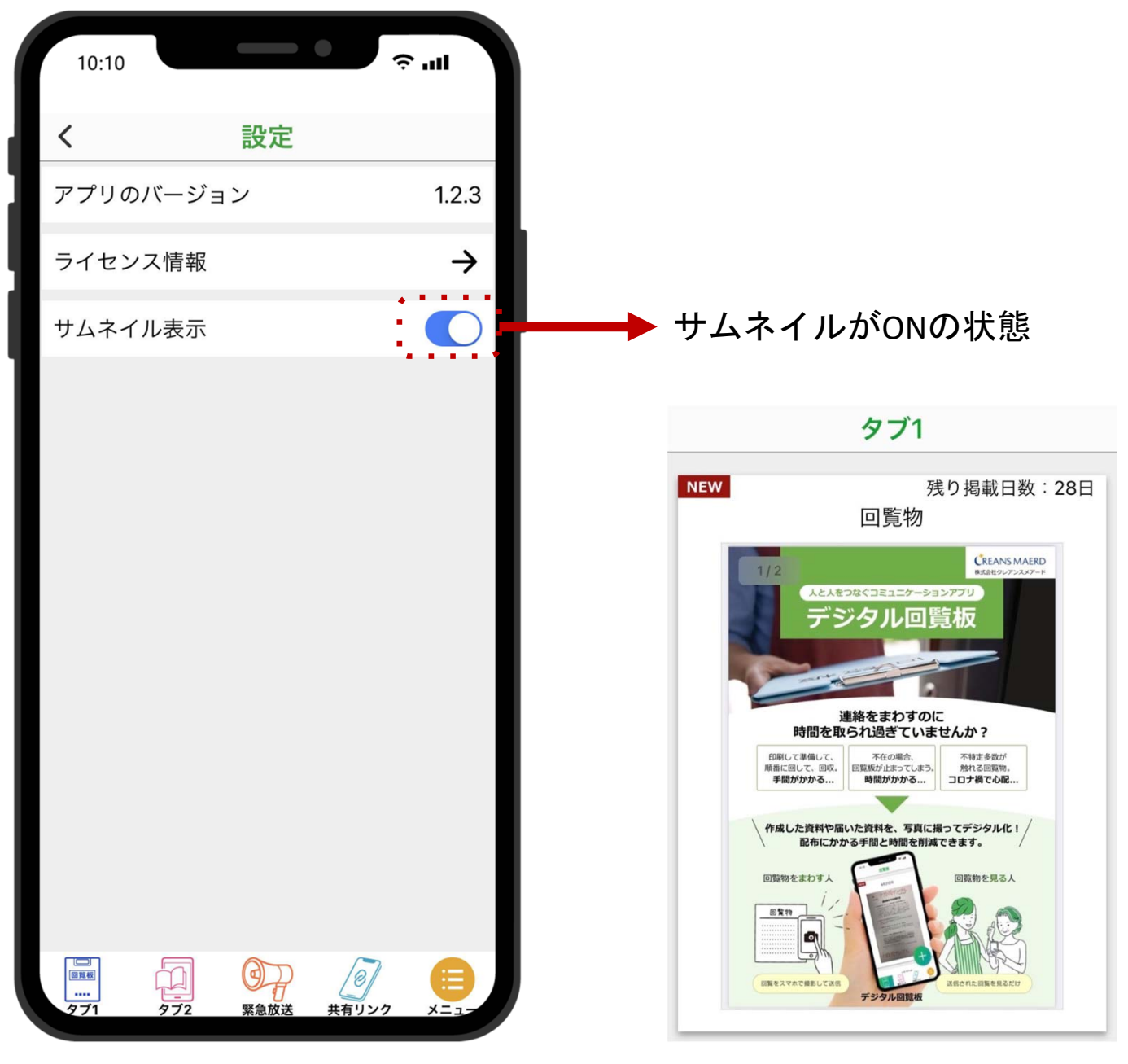

回覧物のサムネイルが表示さ れます。

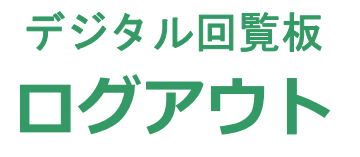

© 2023 CREANSMAERD CO.,LTD. ALL RIGHTS RESERVED.

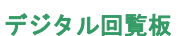

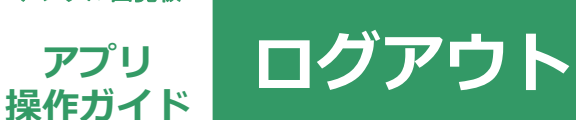

# メニュー内の「ログアウト」をタップします。

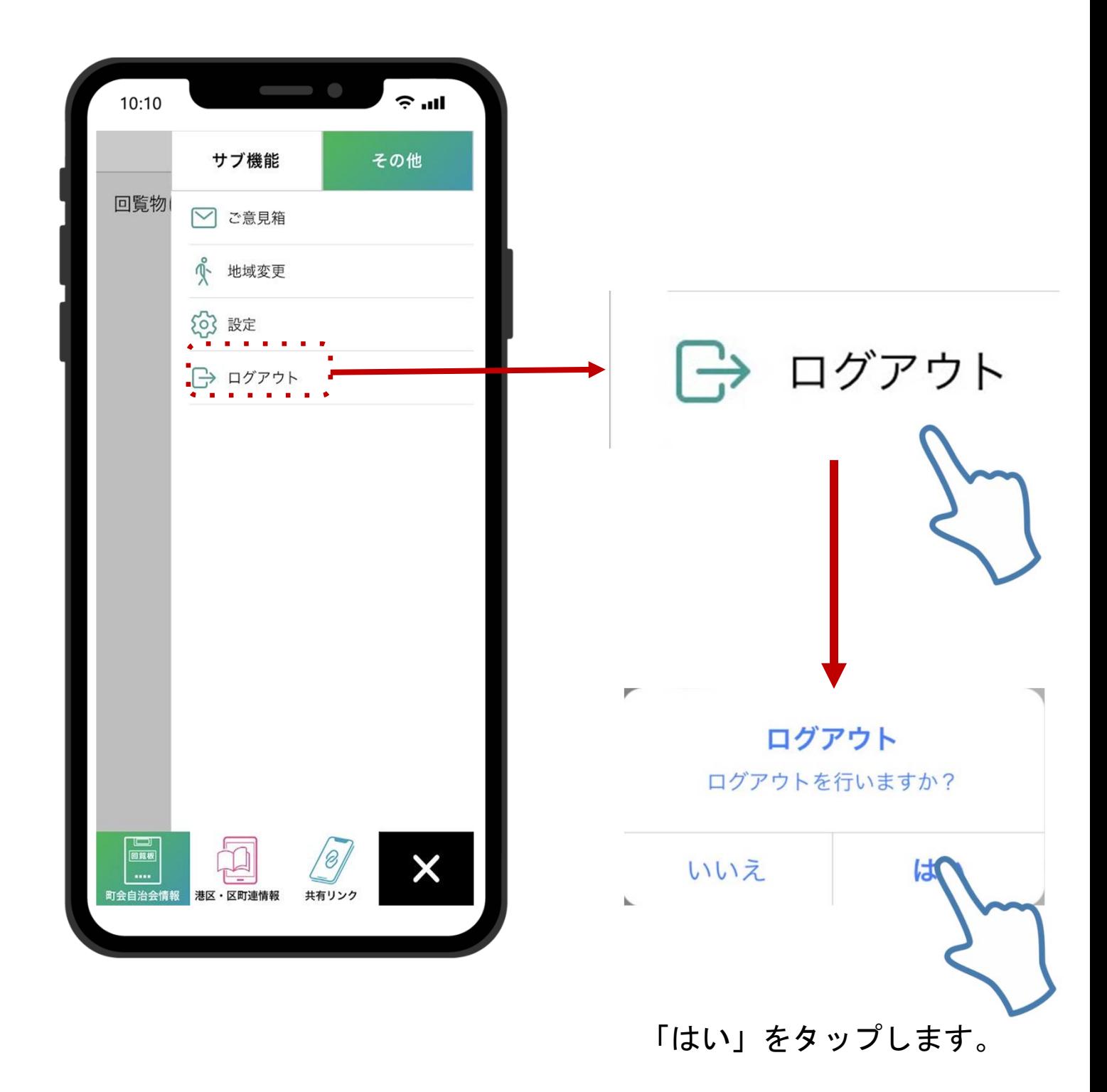

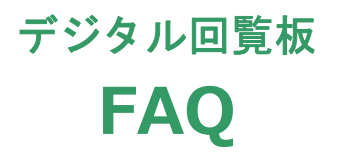

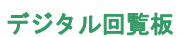

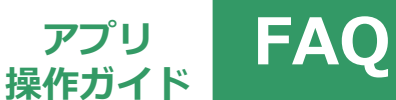

#### アプリご利用ユーザーからのよくあるご質問と 回答になります。

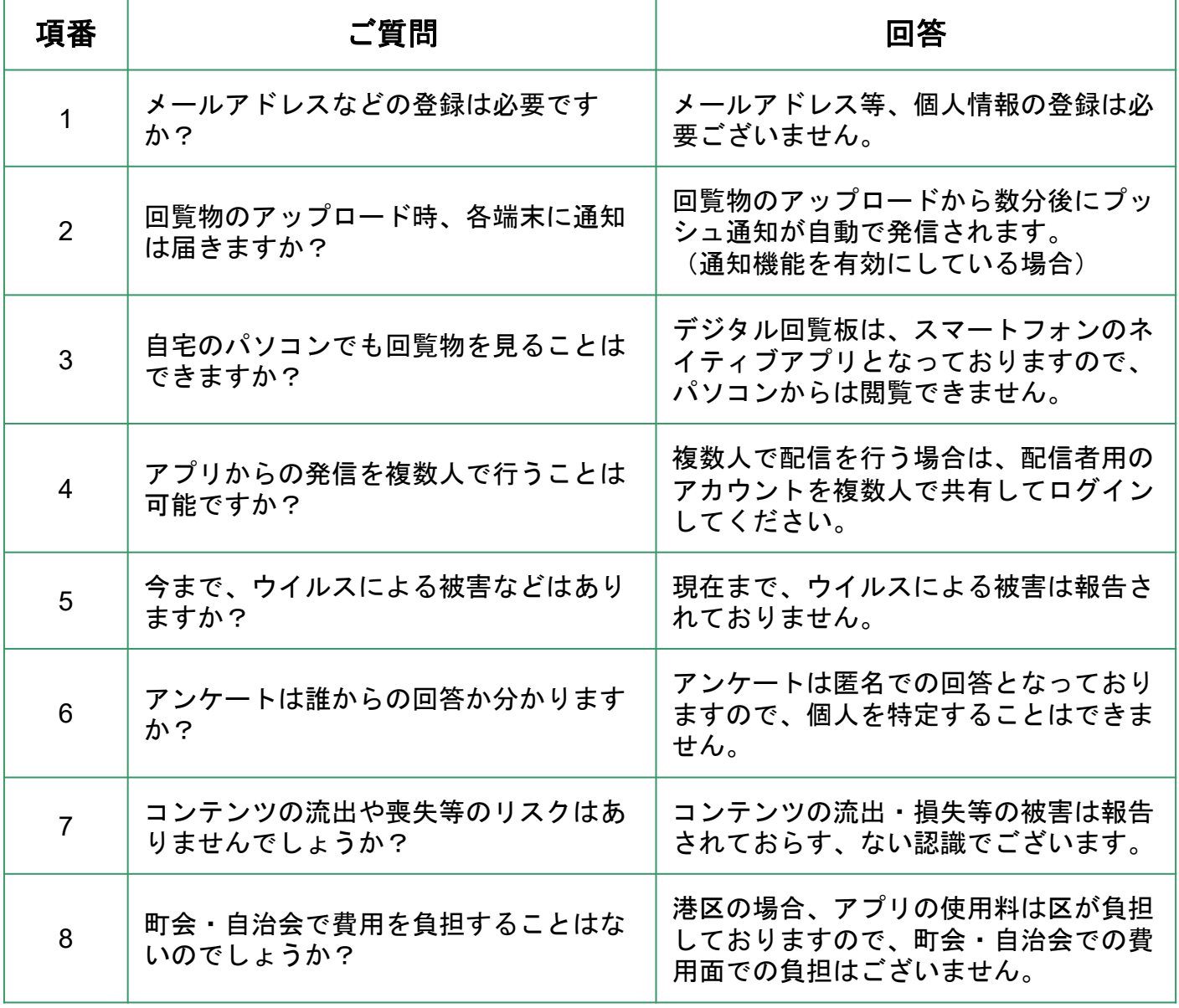

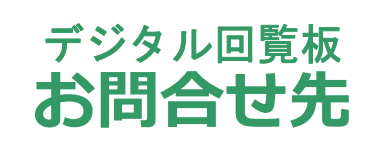

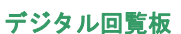

#### **操作ガイド お問い合わせ先**

#### ご不明点、お困りごとがございましたら、 下記お問い合わせ先までお願いいたします。

■お問い合わせ先

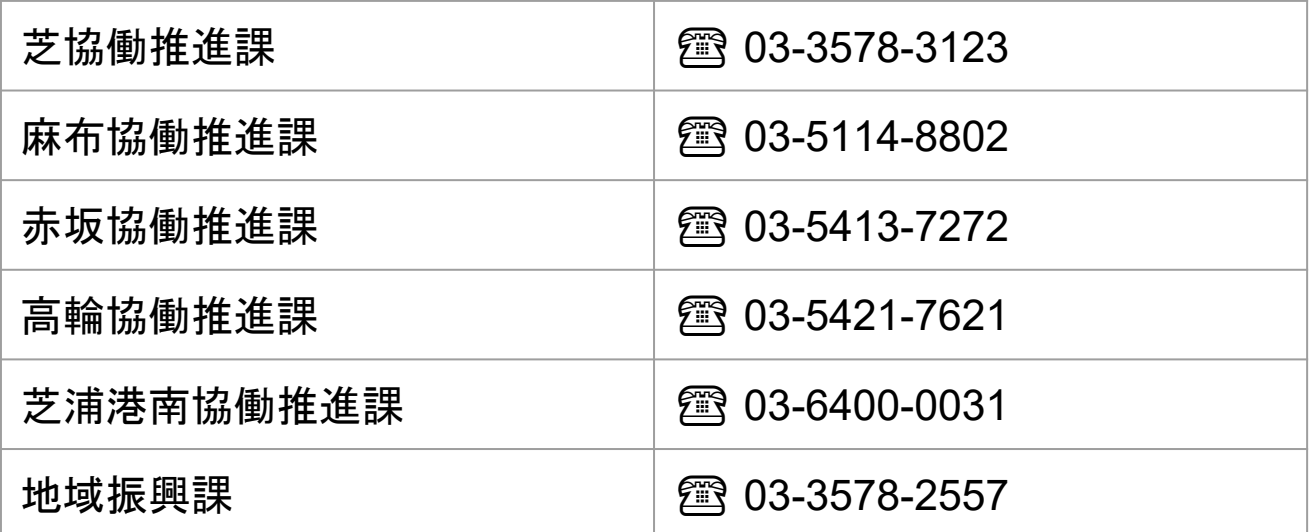

※操作方法に関するお問合せは、港区から㈱クレアンス メアードに問い合わせてから回答する場合があります。

※町会・自治会のIDとパスワードは、区から教えること はありません。所属する町会・自治会長にお問合せくだ さい。

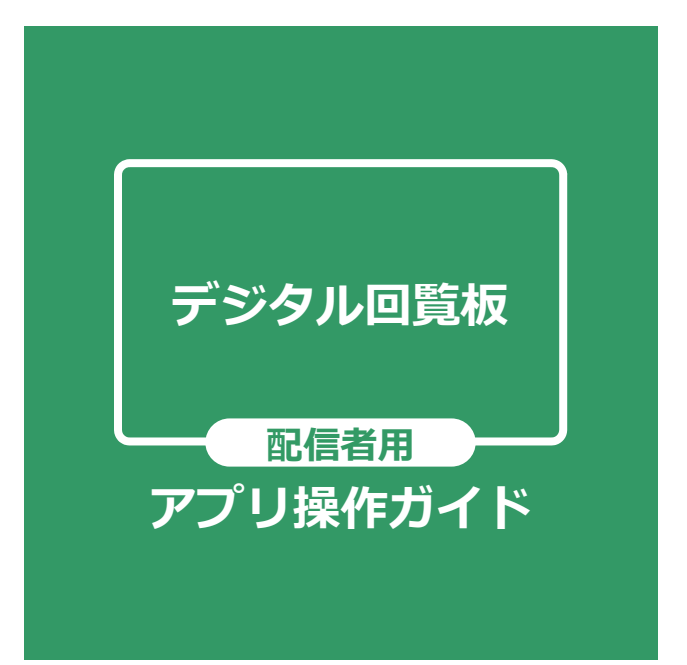